# Captureboard

# **C-11**

SERVICE MANUAL

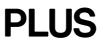

# CONTENTS

| 1. COMPLIANCE OF SAFE REPAIR 1                      | 10. TR  |
|-----------------------------------------------------|---------|
| 1-1. Cautions during Product Movement 1             | 11. DIS |
| 1-2. Cautions during disassembling and assembling 1 | 11-1.To |
| 2. SPECIFICATIONS                                   | 11-2.C  |
| 2-1.Product Specifications2                         | 11-3.D  |
| 3. EQUIPMENT CONNECTIONS                            | 11-4.D  |
| 4. LOCATION OF PARTS AND SPECIFICATIONS 4           | 12. AD  |
| 4-1. Location of Parts and Controls 4               | 12-1. C |
| 4-2. Operation Panel of Main Unit 6                 | 12-2. ( |
| 4-3. Error Display7                                 | 12-3. T |
| 5. SETTING THE TIME                                 | 13. CA  |
| 6. INSTALLATION OF THE SOFTWARE 11                  | 14. PA  |
| 6-1. Check Prior to Installation 11                 | 1. Ove  |
| 6-2. Installation of the Captureboard Soft 11       | 2. Fran |
| 6-3. Uninstallation of the Captureboard Soft 13     | 3. She  |
| 7. TEST AND ADJUSTMENT FUNCTIONS 14                 | 4. Boa  |
| 8. NAMES AND FUNCTIONS OF THE MENU AND              | 5. Acce |
| THE SUPERIMPOSED IMAGE DISPLAY SCREEN 16            | 6. Cart |
| 8-1. Menu 16                                        | 7. Scre |
| 8-2. Superimposed Image Display Screen              | 8. M-11 |
| 9. ADJUSTMENT AND SETTINGS 18                       | 15. RE  |
| 9-1. Fine Adjustment of the Captured Image 18       |         |
| 9-2. Settings 19                                    |         |
|                                                     |         |

| 10. TROUBLE SHOOTING                       | 0 |
|--------------------------------------------|---|
| 11. DISASSEMBLY AND ASSEMBLY 2             | 1 |
| 11-1.Tools Required 2                      | 1 |
| 11-2.Caution 2                             | 1 |
| 11-3.Disassembly and Assembly Procedures 2 | 2 |
| 11-4.Disassembly and Assembly 1            | 2 |
| 12. ADJUSTMENT                             | 7 |
| 12-1. CCD Adjustment 2                     | 7 |
| 12-2. Calibration Procedure 3              | 2 |
| 12-3. Tension Adjustment of Timing Belt 3  | 4 |
| 13. CABLE AND CABLE connection 3           | 5 |
| 14. PARTS LIST                             | 6 |
| 1. Overall configuration 3                 | 6 |
| 2. Frame Cover Section 3                   | 8 |
| 3. Sheet Frame Section 4                   | 0 |
| 4. Board Frame Section 4                   | 2 |
| 5. Accessories Section 4                   | 3 |
| 6. Carton & Packing 4                      | 5 |
| 7. Screws & Washers 4                      | 7 |
| 8. M-11-T                                  | 8 |
| 15. REVISION HISTORY5                      | 0 |

# **1. COMPLIANCE OF SAFE REPAIR**

Be sure to read this Service Manual before providing services. In the PLUS Captureboard, full consideration is taken to ensure the safety for a fire, electric shock, injury, harmful radiation, and substance. Therefore, observe the notice described in this Service Manual so that the safety is kept when providing services. Moreover, be sure to observe the notice described in the User's Manual.

Pay attention to the following during service inspection.

### 1-1. Cautions during Product Movement

• It is necessary to remove the products when making the service of products put on the wall. At that time, hold the product by two or more persons to prevent the product from dropping or a person from falling down.

### 1-2. Cautions during disassembling and assembling

- 1. This equipment contains parts under high voltage. When doing repairs, make sure that power plug is pulled out to insure safety.
- 2. Make sure that parts and screws and wiring, etc. are returned to their original positions. Tube, tape and other insulation materials have been used for safety reasons. The internal wiring has been designed to avoid direct contact with hot parts or parts under high voltage when using clamps or other tools.
- 3. The parts used in this device have special safety features such as flame-resistance and anti-voltage properties. When replacing parts, always use parts supplied from the factory.
- 4. After finishing operations make sure that all parts and wires have been returned to their original position and that there has been no deterioration of the area around the location that was worked on.
- 5. Be sure to use an earth band (wrist band) during repair and inspection.

# 2. SPECIFICATIONS

# 2-1. Product Specifications

| <b>BOARD TYPE</b> | (Model name)           | Wide (C-11W)                                                                         |
|-------------------|------------------------|--------------------------------------------------------------------------------------|
| Form              | Installation method    | Self-standing (T-shaped legs), or wall mounting                                      |
|                   | External dimensions    | W1970 X D700 X H1970*2 (Max) mm                                                      |
|                   | (T-shaped legs*1)      |                                                                                      |
|                   | Main unit weight       | 33.0 kg*3 (excluding printer)                                                        |
|                   | T-shaped legs weight   | 9.6 kg                                                                               |
| Board             | Panel Size             | H920 X W1800 mm                                                                      |
|                   | Effective reading size | H900 X W1780 mm                                                                      |
|                   | Number of Pages        | 2                                                                                    |
|                   | Paging                 | Endless in one direction (Horizontal scrolling)                                      |
|                   | Drive method           | Sheet movement                                                                       |
|                   | Reading method         | CCD sensor reduction optical system                                                  |
|                   | Reading illumination   | RGB LED                                                                              |
|                   | light source           |                                                                                      |
|                   | Reading resolution     | Main scanning direction (vertical sheet surface) 2.4 dots/mm (60 dpi or equivalent)  |
|                   |                        | Sub scanning direction (horizontal sheet surface) 2.4 dots/mm (60 dpi or equivalent) |
|                   | Reading time           | Black & white: approx. 20 s                                                          |
|                   |                        | Color: approx. 31 s                                                                  |
| Memory            | Туре                   | USB Flash memory*4                                                                   |
|                   | Compatible FAT types   | FAT 12, 16, 32                                                                       |
|                   | File format            | PNG format*5 and associated HTML format                                              |
|                   | Interface              | USB1.1 or USB2.0 full-speed mode*6                                                   |
| Control panel     | Control buttons        | ON/Standby, + , -, Print, Save, Reprint, Color, Density, Feed                        |
|                   | LED Indicators         | Density, Color                                                                       |
|                   | Display                | 7-Segment (Status of PC connection, Error # ),                                       |
| Added functions   | Clock                  | Used for the timestamp and for file dating properties                                |
|                   |                        | (Includes backup battery for when there is a loss of power)                          |
|                   | PC connection          | Transfer of sheet surface image data via USB (TWAIN supported)                       |
| Power supply      | AC power adapter       | Input : AC100 - 240V/50 - 60 Hz, Max 1.5A                                            |
|                   |                        | Output : DC24 V, 2.71 A                                                              |
| Operating         | Temperature            | 10 - 35°C                                                                            |
| conditions        | Humidity               | 30 - 85% (No condensation)                                                           |
| Recording section | Printer interface      | USB1.1 or USB2.0 full-speed mode compliant printers are supported                    |
| Miscellaneous     | Ruled lines            | None                                                                                 |
|                   | Miscellaneous          | Dedicated markers (black, red, blue, and green)                                      |

#### Remarks

- \*1: The height is adjustable at 1770, 1870 and 1970 mm.
- \*2: H (height) reflects the maximum value of the dimension.
- \*3: Weight of printer is not included.
- \*4: USB flash memory is not supplied.
- \*5: Open with Internet Explorer 6.0 or higher, or a Web browser that supports PNG file viewing.
- \*6: High-speed is not supported.
- Please note that the appearance of the main unit, the supplied printer, specifications, and other items are subject to change without notice for the purpose of quality improvement.
- Depending on the product that you have purchased, the printer and (T-shaped) stand may be sold separately.
- This machine contains eParts of the eSOL, Co., Ltd.

# **3. EQUIPMENT CONNECTIONS**

- Captureboard function, such as capturing and superimposing requires a USB connection between this machine and the personal computer, and a RGB or DVI connection between the personal computer and the projector. **Note:** 
  - \* A "Search new hardware" wizard screen operates when the C-11 main unit and personal computer are connected in the standby state (during connection of an AC adapter) using a USB cable. Therefore, install software in advance and then connect the C-11 main unit.
  - (Software is automatically recognized during connection of a USB cable when it is installed normally.)
  - \* When the C-11 main unit is recognized using a personal computer in which software was installed once, a user is not requested to install software even if the personal computer is connected with another C-11 main unit after that.

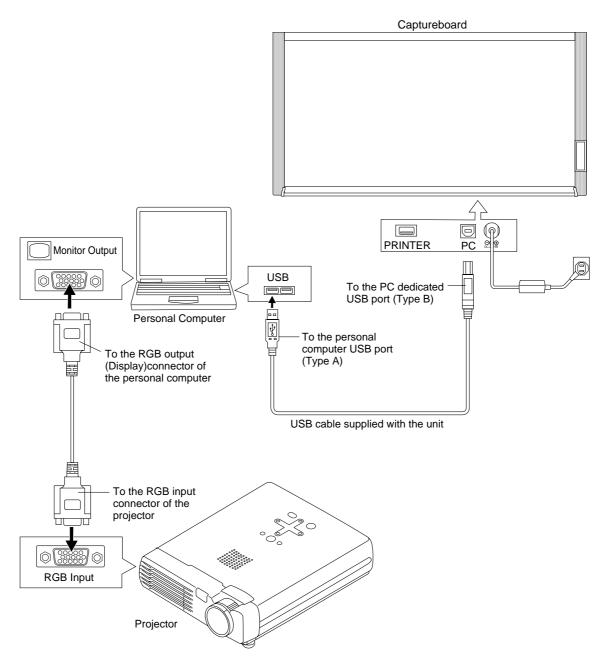

# 4. LOCATION OF PARTS AND SPECIFICATIONS

### 4-1. Location of Parts

### Front panel of main unit

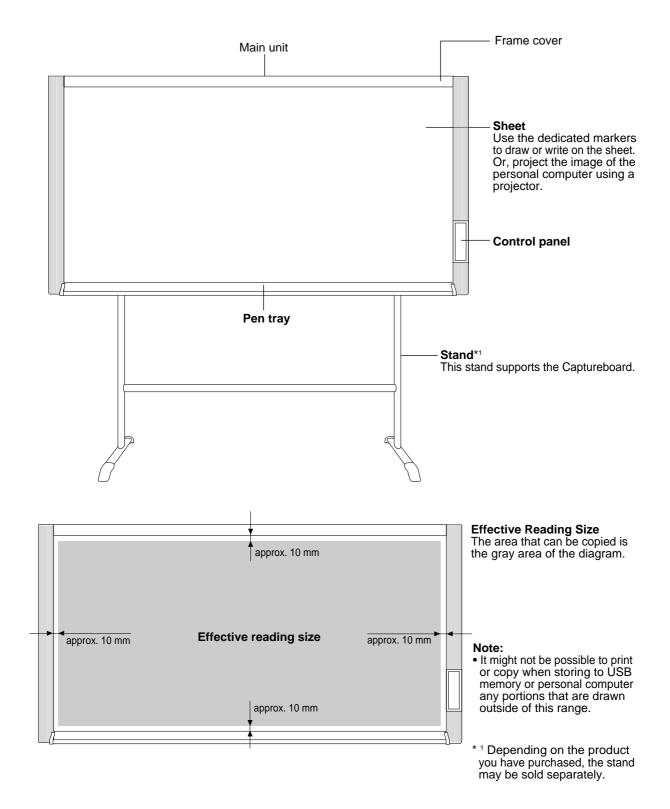

#### Back panel of main unit

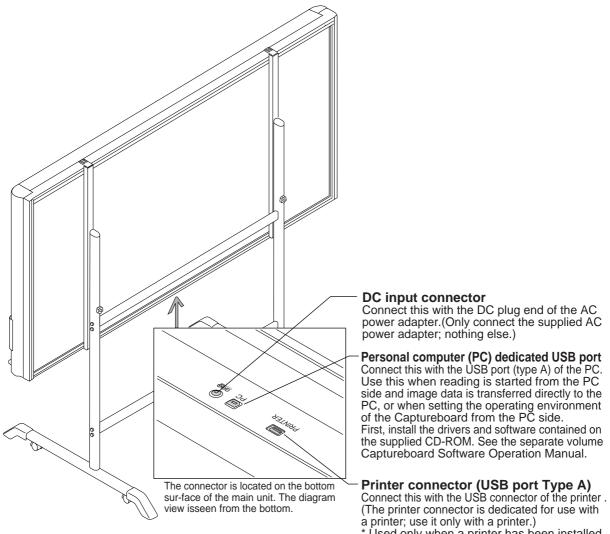

\* Used only when a printer has been installed as an optional item

Locking and unlocking the casters of the stand Lock the casters with the stopper after setup. To move the unit, remove the stabilizers and release the caster stopper. Press the bottom of the stopper to lock it. Press the top to release it.

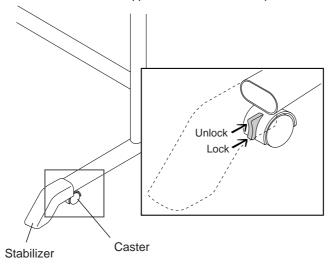

# 4-2. Operation Panel of Main Unit

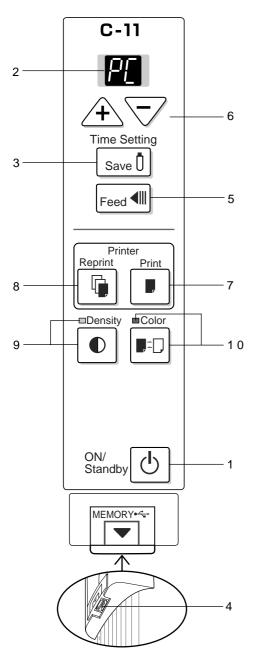

When pressing a button, please press the center area (i.e., the round and protruding portion). The button may not work if it is pressed on a corner.

#### 1 ON/Standby 🕛 button

Turns the Captureboard's power on and off (standby mode).

It is used to cancel saving, sheet feeding, and printing. Pressing the ON/Standby **(b)** button in combination with another button permits the print compression.

#### 2 Display window

Displays the connection status between the Captureboard and the computer, the operational status of USB memory storage, and error information on a 7-segment LED. "PC" is displayed when the Captureboard is connected with a personal computer. Note that "OP" is displayed when the Captureboard is not connected with a personal computer.

#### **3** Save <sup>[]</sup> button (USB memory storage)

Moves a one-screen portion of sheet and reads it, then stores the data on a USB memory.

#### 4 Memory •← port (USB port Type A)

Saves in commercially-available USB memory images that have been read by the Captureboard.

#### 5 Feed **I** button

Scrolls the sheet one screen portion left, then stops automatically.

#### 6 + / - buttons (Time Setting)

Press the + button or the - button and perform the setting of the date/time.

#### 7 Print **I** button

Moves the sheet one screen portion and reads it, and prints the image.

\* Used only when there is a printer connection.

#### 8 Reprint 🕼 button

Prints the previously printed image one more time. (The sheet does not move.)

The density and the color/monochrome selection cannot be changed.

\* Used only when there is a printer connection.

#### 9 Density D button

Selects the copying density, either "standard" or "dark". This function will be effective at time of printing, USB memory storage, and personal computer storage. **Density mode lamp** 

When "dark" is selected, the density mode display indicator will flash green. This is enabled during USB memory storage, personal computer storage, or printing.

#### **10 Color I**<sup>2</sup> button

Selects whether to store in memory (or print) in "color" or "black & white".

#### Color mode lamp

- The indicator lights green when "color" is selected.
- \* In accordance with the printer function when a printer is connected.

# 4-3. Error Display

Confirm the following when the blinking display below appears on the display window of the operation panel.

The error display blinks for five seconds. (However, "E4", "E5", and "E6" error displays stay lit after blinking.)

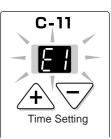

| Error display number                                               | Description                                                                                                    | Remedy                                                                                                    |
|--------------------------------------------------------------------|----------------------------------------------------------------------------------------------------|----------------------------------------------------------------------------------------------------|
| Printer not connected<br>No printer paper<br>Printer failure       | <ul> <li>Is a printer cable connected?</li> <li>Is the power of a printer turned on?</li> <li>Is the cable not disconnected for a printer that uses an AC power adapter?</li> </ul> | • Connect the printer definitely, and turn on the power.                                                                                                    |
|                                                                    | • Is paper put in a printer?                                                                                                    | A4 paper is put in a printer.                                                                                                    |
|                                                                    | Do not the error lamp of a printer blinks?                                                                                                    | <ul> <li>See the Instruction Manual of a<br/>printer.</li> </ul>                                                                                                    |
| USB memory not recognized                                          | Is the USB memory formatted?                                                                                                    | <ul> <li>This unit supports: FAT12/16 and<br/>FAT32 formats. Format the USB<br/>memory using a personal computer.</li> </ul>                                                        |
|                                                                    | <ul> <li>Is not used an incompatible in this unit?</li> </ul>                                                                                                    |                                                                                                    |
|                                                                    | <ul> <li>Is not properly inserted a USB<br/>memory?</li> </ul>                                                                                                    | Check the operation using a<br>personal computer.                                                                                                    |
|                                                                    | • Is the USB memory not damaged?                                                                                                    |                                                                                                    |
| Defective USB memory storage                                       | An error occurred during USB memory storage.                                                                                                    | <ul> <li>Repeat storage again.</li> <li>The USB memory is not removed<br/>or inserted during storage.</li> </ul>                                                                    |
| E G Read failure                                                   | A read lamp does not light properly<br>or a read signal error occurred.                                                                                                    | <ul> <li>Pull out the power plug from the<br/>wall outlet and insert it into the<br/>wall outlet again.</li> </ul>                                                                  |
| System error                                                       | A memory or internal are defective.                                                                                                    | <ul> <li>Pull out the power plug from the<br/>wall outlet and insert it into the<br/>wall outletagain.</li> </ul>                                                                   |
| Page detection erro                                                | r • The page are not being properly detected.                                                                                                    | <ul> <li>Pull out the power plug from the<br/>wall outlet and insert it into the<br/>wall outletagain.</li> </ul>                                                                   |
| USB memory not<br>installed                                        | • The USB memory is not installed in the main unit.                                                                                                    | <ul> <li>Install the USB memory in the USB port.</li> </ul>                                                                                                    |
| When "USB" character display appear<br>Forget-to-pull out warning. | <ul> <li>Did you turn off the ON/Standby<br/>button with the USB memory in-<br/>stalled in the main unit?</li> </ul>                                                                | <ul> <li>The USB memory is installed in<br/>the main unit.</li> <li>Pull out the USB memory, so the<br/>power is turn off and the set<br/>enters the standby state.</li> </ul>      |
| USB memory is full                                                 | There is no empty capacity in the USB memory.                                                                                                    | Delete unnecessary data using a<br>personal computer.                                                                                                    |
| An incompatible printer is connected                               |                                                                                                    | <ul> <li>Press the ON/Standby <sup>(1)</sup> button and<br/>turn off the power. Turn on the power<br/>and save the recording in USB<br/>memory when requiring recording.</li> </ul> |
| No Calibration dada                                                | This is the state in which calibration data is not written.                                                                                                    | Perform calibration.                                                                                                    |

#### When printed in the same ratio as for the sheet surface

Model C-11W is the wide type Captureboard which will compress printing in the horizontal direction resulting in crowded printing of the A4 or LETTER size sheet; for example, a circle will become an ellipse. To print in the same aspect ratio as a drawn diagram, the compression mode will be changed (to suit the paper size according to the sheet surface image). The factory default setting is the horizontal compression mode.

When the power is on, press the ON/Standby b button while holding down the Color  $\blacksquare^{\pm}$  button.

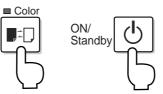

There will be a change to the equivalent compression mode. When the mode changes, the Color mode indicator will flash for 5 seconds. To return to the "horizontal compression mode," perform the same operation.

| Test printing procedure                                                                                                    | Check the print                                                                                                    | Remedy                                                                                                    |
|----------------------------------------------------------------------------------------------------|----------------------------------------------------------------------------------------------------|----------------------------------------------------------------------------------------------------|
| <ul> <li>Turn on the power of the Captureboard<br/>and the printer.</li> <li>Press the "print" button while pres-<br/>sing the "color" : button on the Ca-<br/>ptureboard's control panel.</li> <li>Test printing starts.</li> </ul> | <ul> <li>Is the each color line printed<br/>uniformly?</li> <li>Are there missing dots, pale<br/>lines, lines with thinner ink<br/>than others etc.?</li> </ul> | <ul> <li>If the nozzle is partially choked, clean it.</li> <li>If the quality of the print does not improve even though the nozzle has been cleaned, wipe off the ink on the surface of the nozzle.</li> <li>For details, see the "User's Guide" included with the printer.</li> </ul> |

#### When printing is not performed normally

# **5. SETTING THE TIME**

The clock of the Captureboad should be set correctly because the date and time (linestamp) is printed on the printer paper, and it is also recorded in the file information when saving.

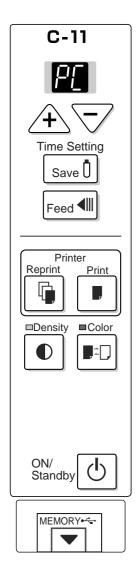

# **Overview of the Operation**

- 1 Switch to "Time setting" Press the + or – button.
- 2 Display the day and hour setting mode Setting mode information indicated in the display window

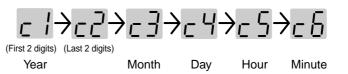

#### 3 Set the date and time of the setting mode

One press of the + or the - button will enable the settings to be made. Press the + or - button and make the adjustment.

#### 4 Press the Print **F** button to confirm

There is a change to the next setting mode. Repeat steps 3 and 4 to set the current time.

#### 5 Completion

To quit the time setting mode, press the Print button.
Pressing the ON/Standby button during operations 2 to 4 will cancel the incomplete settings and return to the time prior to starting the settings.

#### Preparation:

Connect the AC power adapter to the Captureboard. Example: Set the time to 2:16 pm, November 8, 2006 (2006.11.08 14:16).

# 1 Press the ON/Standby () button to switch on the power.

The LED of the display window will light and the power will be switched on.

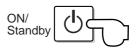

2 Press the + or − button and change to "Time Setting" The LED of the display window will light and display " ⊂ 1".

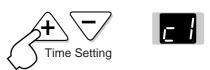

# SETTING THE TIME

# 3 Press the + button or the - button, select 20 (the first 2 digits of the year), and press the Print ■ button to finalize.

There will be a change to the "last 2 digits of the year" setting mode (  $cc^2$  display).

#### Note:

The factory default setting is 20. Pressing the Print button in this condition will result in a change to the "last 2 digits of the year" setting mode.

4 Press the + button or the - button, select 06 (the last 2 digits of the year), and press the Print button to finalize.

There will be a change to the "month" setting mode (c ] display).

5 Press the + button or the - button, select 11 (the month), and press the Print ■ button to finalize.

There will be a change to the "day" setting mode (  $_{C}$  4 display).

6 Press the + button or the - button, select 08 (the day), and press the Print ■ button to finalize.

There will be a change to the "hour" setting mode (  $_{c}$  5 display).

7 Press the + button or the - button, select 14 (the hour of the 24-hour display), and press the Print **I** button to finalize.

There will be a change to the "minute" setting mode (  ${}_{\mbox{\tiny C}}{}^{\mbox{\tiny C}}$  display).

8 Press the + button or the - button, select 16 (the minutes), and press the Print **D** button to finalize.

The display will change to being lit steadily. **This completes the time setting.** 

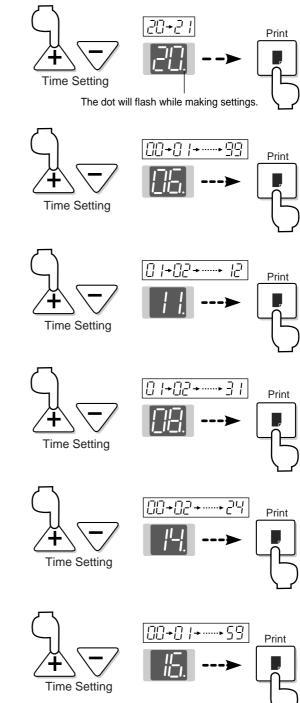

#### Note:

The factory default print timestamp is set to "enable (print)." If you do not wish to print the timetamp, use the setup utility in the supplied CD-ROM and set to "disable (do not print)" See the "Setup guide of the supplied software" on Page E-24.

# 6. INSTALLATION OF THE SOFTWARE

Selecting Software Installation from the menu of the accompanying CD-ROM will install the Captureboard Soft, TWAIN driver, USB driver, and Setup Utility.

\* Be sure to install "USB driver" and "Setup utility" when rewriting a program during maintenance using PC.

#### 6-1. Check prior to Installation

- 1. Check whether your personal computer satisfies the operating environment.
- 2. Check that your personal computer is not currently connected to this machine via USB.
- 3. At the time of installation, install with Administrator rights (i.e., a user having administrator rights) for Windows 2000, or with a Computer Administrator rights (account) for Windows XP/Vista.
- 4. Close all other applications that are running.

#### 6-2. Installation of the Captureboard Soft

- Insert the supplied CD-ROM into the CD-ROM drive of the personal computer. The menu screen will be displayed automatically. If the menu screen is not displayed automatically, double click CD-ROM icon and double click "autorun. exe".
- 2. Click "Software Installation". The installer will start.

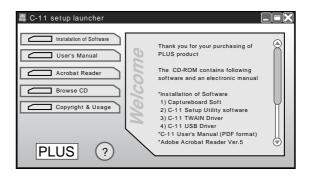

3. Follow the instructions of the installer and start the installation.

The Captureboard Soft, the TWAIN driver, the USB driver, and the Setup Utility will be installed at the same time.

#### Note:

- \* When using Windows Vista, each time the installer is started, the User Account Control dialog box is displayed. Select "Continue" and continue with the installation.
- \* The Windows Security dialog box will be displayed with Windows Vista.
- Select "Install this driver software (I)".
- \* When using Windows Vista, each time the installer is started, the User Account Control dialog box is displayed.

Select "Continue" and continue with the installation.

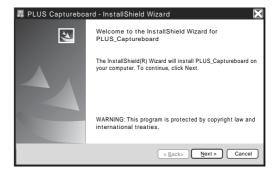

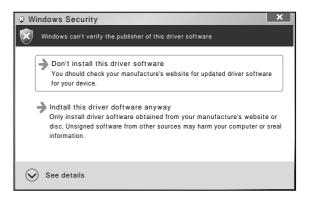

# **INSTALLATION OF THE SOFTWARE**

4. Click "Finish".

The "Installer Information Dialog Box" will be displayed.

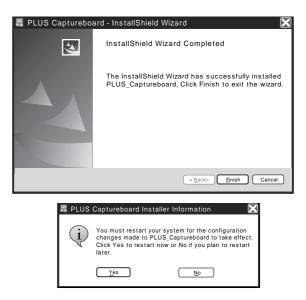

Click "Yes (Y)" and restart the personal computer.

When this software is installed on the personal computer for the first time, continue to make the following connections and operations.

### Associating the USB port of the Captureboard

The USB driver is installed on the personal computer by the installer; however, the recognition with the USB port is not completed. To enable use of the Captureboard Soft, install it according to the following procedure when connecting the Captureboard.

#### Preparation

- 1. Press the ON/Standby button of the Captureboard to turn on the power.
- Use a USB cable to connect the USB port of the personal computer with the PC dedicated USB port of the Captureboard. (See Page 3) The Found New Hardware Wizard will be displayed.

Install according to the Found New Hardware Wizard.

Select "Install Software Automatically (Recommended) (T)" and click "Next (N) (when using Windows XP)".
 Start the installation of the USB driver.

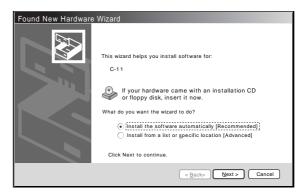

#### Note:

\* Installation will be completed automatically with Windows 2000/Windows Vista.

2 Click "Finish".

This software can now be used.

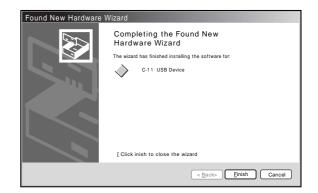

# 6-3. Uninstallation of the Captureboard Soft

- 1. Selecting [Start ] [Control Panel ] will display the Control Panel screen. Check that your personal computer and the Captureboard are not currently connected by USB.
- 2. Double click "Add or Remove Programs or Applications (this will differ depending on the OS)" to display the "Add or Remove Programs Properties" screen.
- 3. Select PLUS Captureboard from among the list displayed and click [Change / Remove ] to display the Add or Remove wizard screen.
- 4. Selecting the [Remove ] radio button of the wizard and clicking [Next ] will start the uninstallation.

#### Note:

- \* "Add or Remove Programs" will be displayed for Windows XP//Vista.
- \* When using Windows Vista, each time the uninstaller is started, the User Account Control dialog box is displayed. Select "Continue" and continue with the uninstallation.
- \* When using Windows Vista, a portion of the files that have been redirected to the Virtual Store folder will remain even when uninstallation of the software has been performed. Delete these files manually.

The Virtual Store folder is located in C: \Users \XXXXXX \AppData \Local \VirtualStore \Program Files \.

(XXXXXX is the logon user name. Please note that usually the App Data folder is hidden.)

# **3. TEST AND ADJUSTMENT FUNCTIONS**

The specifications for inspection and the start of a calibration program are described below.

1) Seven-segment display specifications.

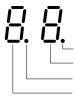

Lights : Error)

— Progress number in the test mode

- Indicates the whole test mode. (Lights : Test mode)
- A signal of a test mode.
- 2) To shift to the test/adjustment mode, press the "+" and "-" buttons simultaneously in the sleep mode and then press the Power button.

The numeric LED display is <AP>.

- 3) Shift to each test mode by the button operation below.
- Printer test mode <4. SPC> (\*1)
   A test print is made from the printer connected to Captureboard when you press the Feed/Stop button and then the print button during button operation.
  - (2) Calibration mode start <2. SPC> (\*1)
     Calibration is executed when you press the Print button during button operation.
  - ③ CCD adjustment mode <6. SPC) (\*1) An RGB adjustment mode sequence is performed (LED lights in red during CCD adjustment) when you press the additional Reprint button during button operation.
- Program version display & Internal Information write. <1.SPC>
   The major version of a program is displayed when you press the "-" button once.
   The minor version of a program is displayed when you press the "-" button second.
   The model information, the version number of internal software, the read width, the sheet length, and the information of the connected printer are written in USB memory as a text file.

# [Rewriting the program during use of USB memory]

### Preparation

- USB flash memory (hereinafter referred to as USB memory)
- Save a program (C11\_XX\_ ) in the route of USB memory.
- 1. Press the "ON/Standby" button of the C-11 main unit to turn on the power and insert USB memory into the USB memory port.
- 2. USB memory is recognized and a file is detected automatically. The currently written major version blinks in the display window. : "02"
- 3. Press the "Save" button of the C-11 main unit. A program (firmware) is rewritten.
- 4. A new program version lights in the display window when write operation is terminated normally. : "XX"
- 5. Remove the USB memory and press the "ON/Standby" button of the C-11 main unit to turn off the power.
- 6. After five seconds pass, pull out the AC adapter of the C-11 main unit and insert the AC adapter again ten or more seconds later. Press the "ON/Standby" button of the C-11 main unit to turn on the power, read the data written in a sheet to PC, and confirm the contents of the saved data by viewer software.
- \* Do not turn off the power during write operation. "EE" lights during display when an error (write failure) occurs. Do not pull out the AC adapter for about five seconds after the "ON/Standby" button is pressed to turn off the power when disconnecting an AC adapter. (It may take much time to start the main unit next time when an AC adapter is disconnected while the main unit is restarted.)

#### [Rewriting the program using a PC]

Connect PC and C-11 using a USB cable. Screen on which setup utility is started.

| Press the "Ctrl", "alt", and<br>"F12" keys simultaneously<br>in the dialog box of<br>setup utility.                                                                                                    | M-11 Setup Utility Ver.1.00         Time Day Stamp         Disable       ● Enable         2006/07/14       ■ 14:37:02         Binding Margin       ■         ● Disable       ● A4         ○ Enable       ■ | 2 🗙                                                                                                    |
|----------------------------------------------------------------------------------------------------|----------------------------------------------------------------------------------------------------|----------------------------------------------------------------------------------------------------|
| Time Day Stamp       Enable         Disable       Enable         Binding Margin       Paper Size         O Disable       O A4         Enable       Letter                                               | Aspect Ratio<br>Printing Image<br>Original Image<br>Match Paper Size<br>Maintenace Functions<br>Firmware Version V02.10<br>Update File Name                                                                | Select the (.MOT)<br>file of firmware.                                                                                     |
| Aspect Ratio     Saved Image       Printing Image     Original Image       Original Image     Original Image       Match Paper Size     Match Paper Size         Reset     O K         Cancel     Apply | アップデート<br>Reset OK Cancel Apply                                                                                                    | when you click<br>the "Update" button.<br>NOTE:<br>Do not operate M-11<br>and setup utility<br>during firmware<br>rewrite. |

Fig.3 Setup utility start screen

Fig.4 Maintenance functions screen

#### Preparation

- Save an updating program in any folder of PC used.
- Install the CD-ROM software supplied for PC used. (A C-11 setup utility and USB driver must be installed necessarily.)
- 1. Connect PC and the C-11 main unit using a USB cable and then press the "ON/Standby" button of the C-11 main unit to turn on the power.
- 2. Start a C-11 setup utility from PC.
- 3. Press the "Ctrl", "Alt", and "F12" buttons simultaneously in the dialog box of a setup utility.
- 4. A maintenance function is displayed. Click the [...] reference button and select firmware (C11\_XX\_ .mot).
- Click the "Update" button. (Firmware begins to be updated.) During rewrite operation, the old version blinks. The progress bar of the setup utility reaches 100%, and a new version lights in the display window of the C-11 main unit. Firmware rewrite is completed.
- 6. Disconnect the connected USB cable and terminate the setup utility.
- 7. Press the "ON/Standby" button of the C-11 main unit to turn off the power.
- 8. After five seconds pass, pull out the AC adapter of the C-11 main unit and insert the AC adapter again about ten seconds later. Press the "ON/Standby" button of the C-11 main unit to turn on the power.
- 9. Read the data written in a sheet to PC and confirm the contents of the saved data by viewer software.
- \* Do not operate the C-11 setup utility and C-11 main unit during write operation. Do not pull out the AC adapter for about five seconds after the "ON/Standby" button is pressed to turn off the power when disconnecting an AC adapter. (It may take much time to start the main unit next time when an AC adapter is disconnected while the main unit is restarted.)

# 8. NAMES AND FUNCTIONS OF THE MENU AND THE SUPERIMPOSED IMAGE DISPLAY SCREEN

### 8-1. Menu

Main Menu

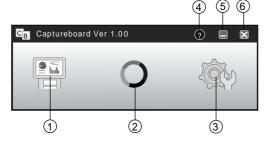

#### Scan button

Displays Obtain annotated image dialogue box.

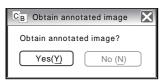

Yes: Starts the capture of the image (projected by the projector) that is displayed on the personal computer screen, and the hand drawn image of the sheet surface.

No: Starts the capture of only the hand written and drawn image of the sheet surface. There will not be superimposing with the image projected by the projector.

(Close): Closes the projection image superimposed screen.

#### Mark button

Switches the display of the positioning O marks of the projection image.

Each click switches between "Display" and "Hide".

The default setting is "Display".

#### Settings

| Setting                     | X             |
|-----------------------------|---------------|
| Select image for projection | O K<br>Cancel |
| Select color for positiong  |               |

Displays the settings screen.

Select image for projection: Selects the number of the monitor that is connected to the projector.

The default setting is "Display 1". This software automatically searches for the number of connected monitors. Select color for positioning: Selects the color of the O mark that detects the position of the projection image of

the projector.

Select from among No specific color selected, Red, Green, Blue, and Black. The default setting is "No specific color selected".

The setting contents will not be stored unless the screen is closed by clicking the [OK ] button.

(Close): Closes the settings screen.

(Help)

Displays the operation description.

(Minimize)

Minimizes the menu screen and displays the icon on the task bar.

(Close)

Closes the program.

## 8-2. Superimposed Image Display Screen

The superimposed image display screen is displayed when "Yes" is clicked on the "SCAN" button and screen and the hand written and drawn image of the sheet surface is captured by the personal computer.

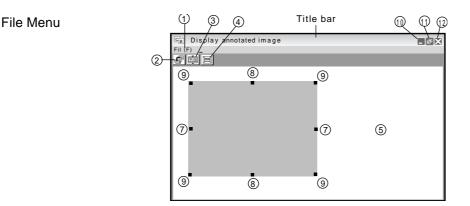

Save (S): Overwrites and saves using the current name.

Save as (A): Saves with a different name or to a different location.

Print (P): Prints using the printer that is connected to the personal computer.

#### Save Button

Saves when there is save data. Opens the save screen when there is no save data.

Aspect Button

Switches the aspect ratio of the superimposed image.Each press switches between "Image having same ratio as the sheet surface" and "Image that is 3/4 size horizontally" (Available only with Model C-11W.)

At time of saving, the image will be saved at the selected ratio.

The default setting is "Image having same ratio as the sheet surface".

#### Full Screen Display Button

Provides a full screen display of the superimposed image. Clicking on the screen will result in a return to the original window size.

\*Using the full screen display is convenient when projecting a superimposed image with the projector. The default setting is "Window size".

#### Captureboard Capture Screen

Execution of the scan operation displays the handwritten image data of the captured sheet surface.

#### Personal Computer Capture Screen

Pointers ( to ) of the projected image are displayed by left clicking on the personal computer capture screen and hidden by right clicking.

Drag the pointers to finely adjust the size and distortion.

To move the position, drag a part other than the pointers.

#### Horizontal Size Pointer

Corrects the size in the horizontal direction.

Vertical Size Pointer

Corrects the size in the vertical direction.

#### Affine Pointer

Corrects images that are diagonally distorted.

#### (Minimize)

Minimizes the superimposed image display screen, and the short title bar is displayed at the upper left of the task bar. In addition, clicking the minimize icon of the main menu when it is displayed with window size also results in the superimposed image display screen being displayed as an icon on the task bar.

#### (Maximize)

Each click switches the image display screen (window) between a maximized display or a display at the original size.

#### (Close)

Closes the superimposed image display screen.

Closing the superimposed image without saving it will cause the superimposed image to be lost.

# 9. ADJUSTMENT AND SETTINGS

# 9-1. Fine Adjustment of the Captured Image

When the positions of the projection image and the Captureboard image (such as writings and drawn on the board surface) differ on the Superimposed Image Display Screen, this function changes the position or size of the personal computer capture image on the Superimposed Image Display Screen.

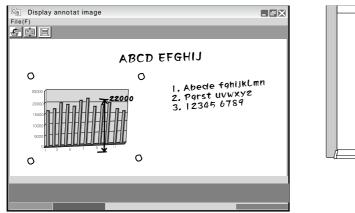

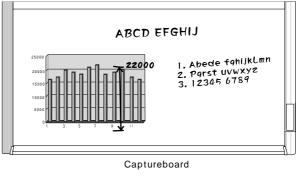

Superimposed image Disply Screen

#### Adjusting the Display Position of the Image

Drag the personal computer capture image to the target position.

#### Adjusting the Image Size or Distortion

A left click on the personal computer capture image will display the pointers (in 8 locations). Drag the pointers and adjust.

Right click to delete the pointers.

#### To stretch vertically

Drag the center top or bottom pointer.

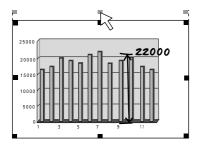

### To stretch horizontally

Drag the center left or right pointer.

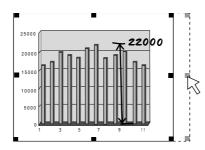

#### To stretch diagonally

Drag the pointers of the four corners. Superimposed Image Display Screen Captureboard

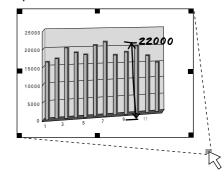

#### Note:

This software creates on the personal computer a superimposed image of the image transferred to the personal computer (that was hand written and drawn on the sheet surface of the Captureboard) and the personal computer screen (which is the screen output for projection by the projector).

When the keystone distortion (horizontal distortion/vertical distortion) of the projection image is adjusted, it will be slightly smaller than the output screen from the personal computer screen. (The size of the image changes depending on the degree of distortion compensation.) This is a result of the compensation characteristics of the projector.

As a result, the position matching or image size will differ slightly. The position move adjustment or the image size adjustment are used to correct this condition.

X

# 9-2. Settings

These settings perform the selection of the monitor that is connected to the projector and the selection of the O mark color used for position detection.

Setting

- Click the (Settings) Icon of the Menu The settings screen will open. Clicking the (Close) icon will close the settings screen. The selected settings will not be saved.
- 2. Select the Number of the Monitor that Is Connected to the Projector that Projects to the Captureboard

This is set when a personal computer that can accept the connection of multiple monitors and a projector are connected. There is no need for this setting when there is only one monitor.

Clicking [ ] of the [Projector Monitor Selection] column will display a list.

Click the desired monitor number from this list.

This software automatically searches for the number of connected monitors.

Note:

- \* When the number of the monitor is not known,click "Screen Properties" "Settings" "Identification" on the personal computer and check the number of the monitor that is connected to the projector.
- Change the Setting of the O Mark Color Used for Display Position Detection of the Projected Image of the Projector Clicking [ ] of the [Position Detection Specification Color Selection] column will display a list.

Click the target color from among No specific color selected, Red, Green, Blue, and Black.

| Select image for projection                                      | O K<br>Cancel |
|------------------------------------------------------------------|---------------|
| Select color for positiong                                       |               |
|                                                                  |               |
| Setting                                                          | X             |
| Setting<br>Select image for projection<br>Display 1<br>Display 1 | O K<br>Cancel |

| Setting  |                                                                                           | ×             |
|----------|-------------------------------------------------------------------------------------------|---------------|
| Select   | image for projection                                                                      | O K<br>Cancel |
| - Select | color for positiong           Default (No specific col           Default (No specific col |               |
|          | Red<br>Green                                                                              |               |

#### Note:

\* When "No specific color selected" has been selected, an arbitrary marker color from among the four colors of red, green, blue, and black can be used for drawing the positioning mark. Recognition is judged solely by the shape of the O mark that has been drawn with the marker.

Writing or drawing a diagram that resembles the O mark may result in a position of the projection image cannot be properly recognized.

\* When one color has been selected from among "Red, Green, Blue, and Black", the same marker color as the selected color can be used for drawing the positioning marks. Recognition is judged by the color and shape of the O mark that has been drawn with the marker.

Using the same color marker for writing or drawing a diagram that resembles the O mark may result in a position of the projection image cannot be properly recognized.

#### 4. Finalizing

The selection will be finalized by clicking [OK], and the settings screen will close.

To cancel the selected settings, click [Cancel]. The settings screen will close without the settings being finalized.

| Setting                     | X             |
|-----------------------------|---------------|
| Select image for projection | O K<br>Cancel |
| Select color for positiong  |               |

# **10. TROUBLE SHOOTING**

By checking operations, it is possible to carry out judgments on malfunction to a certain extent. Carry out the following checks before disassembling the equipment.

#### 1. Press the ON/Standby button and turn on the power.

Is the power turned on?

- The power cord is disconnected from the wall outlet.  $No \rightarrow$ 
  - The AC Adapter is defective.
    - The Main Board Assy is defective. • The Switch Box Unit is defective.
    - The connector of the Switch Harness is disconnected.

Yes

Does the error display appear? Yes  $\rightarrow$  The error display (E4) appears.

- The connectors of the CCD Harness Assy is disconnected.
- The CCD Unit is out of adjustment.
- The CCD Unit is defective.
- The Main Board Assy is defective.
- The error display appears.
- The Main Board Assy is defective.
- The error display (EE blinking) appears.
- Damaged calibration data → Execute calibration Caution
  - Do not pull out the AC adapter for about five seconds after you press the "Power" button and turn off the power.
  - (It may take much time to restart it next time when the AC adapter is disconnected while the main body is restarted.)

No 2. Feed button.

Does the sheet operate normally?

| Does the sheet o  |                                                                                                    |
|-------------------|----------------------------------------------------------------------------------------------------|
| No –              | $\rightarrow$ The error display (E6) appears.                                                                                                    |
|                   | <ul> <li>The connectors of the Sensor Harness is disconnected.</li> </ul>                                                                                                    |
|                   | The Sensor Assy is defective.                                                                                                    |
|                   |                                                                                                    |
| ✓ Yes             |                                                                                                    |
|                   |                                                                                                    |
|                   | button (when a printer is used).                                                                                                    |
|                   | splay (E1) appear?                                                                                                    |
| Yes -             | $\rightarrow$ Printer failure                                                                                                    |
|                   | <ul> <li>The printer is defective. (See the Instruction Manual of a printer.)</li> </ul>                                                                                                    |
|                   | The power of a printer is not turned on.                                                                                                    |
|                   | No paper is in a printer.                                                                                                    |
|                   | • The printer is not connected.                                                                                                    |
|                   | The Main Board Assy is defective.                                                                                                    |
| ★ No              |                                                                                                    |
|                   | the first second and the discourse line of the second second s |
|                   | ten in the board printed normally?                                                                                                    |
| No –              | → A black line is put in printing.                                                                                                    |
|                   | <ul> <li>Misalignment of CCD Unit: Slight (It is improved by calibration.)</li> </ul>                                                                                                    |
|                   | <ul> <li>Misalignment of CCD Unit: Severe (Perform the CCD adjustment again.)</li> </ul>                                                                                                    |
|                   | <ul> <li>Dust adheres to the mirror of the board body.</li> </ul>                                                                                                    |
|                   | Printing becomes blurred.                                                                                                    |
|                   | The marker (written character) becomes blurred                                                                                                    |
|                   | The ink (toner) of a printer is exhausted.                                                                                                    |
|                   | A specific color is not printed or the printed color is improper (when a color printer is used).                                                                                                    |
|                   | • The ink of a printer is exhausted.                                                                                                    |
|                   |                                                                                                    |
| ★ X = =           | <ul> <li>The ink cartridge of a printer is defective.</li> </ul>                                                                                                    |
| Yes               |                                                                                                    |
|                   | button (when a USB memory is used).                                                                                                    |
| Do the error disp | lays (E2 and E3) appear?                                                                                                    |
| Yes -             | $\rightarrow$ Error display: E2 is displayed.                                                                                                    |
|                   | A USB memory is not formatted.                                                                                                    |
|                   | An incompatible USB memory is used.                                                                                                    |
|                   | A USB memory is defective.                                                                                                    |
|                   | Error display: E3 is displayed.                                                                                                    |
|                   | Memory storage error: Repeat save operation again.                                                                                                    |
|                   | The Main Board Assy is defective.                                                                                                    |
| ★ No              | • The Main Board Assy is delective.                                                                                                    |
|                   |                                                                                                    |
|                   | ten in the board stored normally?                                                                                                    |
| No –              |                                                                                                    |
|                   | <ul> <li>Misalignment of CCD Unit: Slight (It is improved by calibration. See section 5-2.)</li> </ul>                                                                                                    |
|                   | • Misalignment of CCD Unit: Severe (Perform the CCD adjustment again. See section 5-1.)                                                                                                    |
|                   | Dust adheres to the mirror of the board body.                                                                                                    |
|                   | A picture becomes blurred.                                                                                                    |
|                   | <ul> <li>Misalignment of CCD Unit. (It is improved by calibration.)</li> </ul>                                                                                                    |
|                   | • The marker (written character) becomes blurred.                                                                                                    |
| ★ Yes             |                                                                                                    |
| 163               |                                                                                                    |

Normal operation

# 11. DISASSEMBLY AND ASSEMBLY

### 11-1. Tools Required

- Phillips screwdriver (+) No. 2
- Cutting pliers
- Electrostatic elimination wrist band

### 11-2.Caution

- See "1. Compliance of Safety Repair and Safety Inspection" before disassembling and assembling.
- Put on gloves so that you do not cut your hand at the sharp edge of a frame during disassembly and assembly.
- See "13. Wiring Diagram" and "14. Parts List" for the parts name or wiring.
- The point especially requiring attention when handling parts or performing disassembly and assembly contains a caution. Be sure to follow this caution.

## 11-3. Disassembly and Assembly Procedures

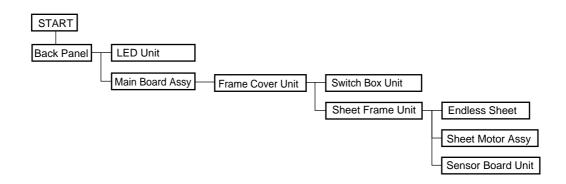

### 11-4. Disassembly and Assembly

This section describes one example of disassembly and assembly procedures. For the actual operation, disassemble and assemble the required parts with reference to "11-3. Disassembly and Assembly Procedures".

#### 1) Remove the Back Panel. (See Figs. 1 and 2.)

- 1. Remove the "S-7" screws shown in Fig. 1 and then remove the Back Panel Corner.
- 2. Remove the Back Panel as shown in Fig. 2.

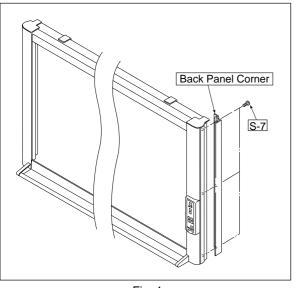

Fig. 1

- 2) Remove the Main Board Assy. (See Figs. 3 and 4.)
  - 1. Disconnect the connectors (CN2, 5, 7~12) connected to the Main Board Assy shown in Fig. 3.
  - 2. Remove the "S-3" screws shown in Fig. 4 and then remove the Main Board Assy.

#### Note:

- Be careful when the screws are removed and installed.
- \* Calibration is required after replaced the Main Board Assy and adjusted R82 (CCD signal volume).
- \* The battery installed in the Main Board Assy can be used without any functional problem for ten years or more.

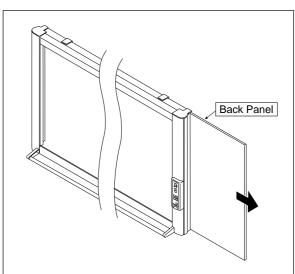

Fig. 2

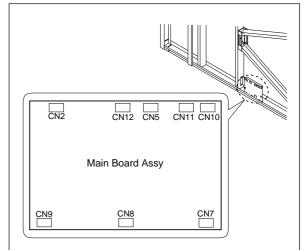

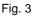

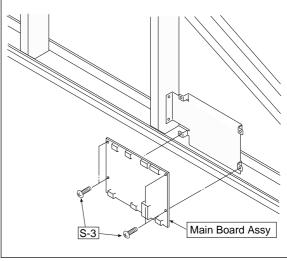

# DISASSEMBLY AND ASSEMBLY

- 3) Remove the CCD Unit. (See Fig. 5.)
  - 1. Remove the "S-3" screws shown in Fig. 5.
  - 2. Remove the "S-4" screws shown in Fig. 5 and then remove the CCD Unit.

#### Note:

The CCD Unit requires adjustment when it is replaced and removed. (See 12. Adjustment.)

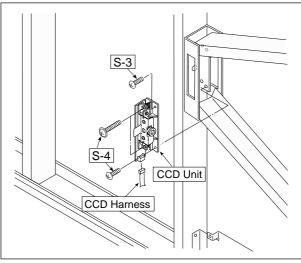

Fig. 5

4) Remove the Frame Cover Section. (See Fig. 6.)

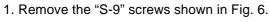

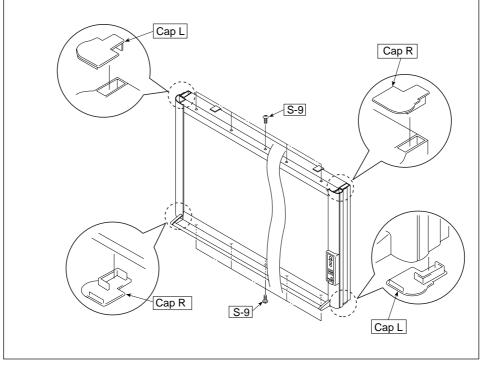

Fig. 6

5) Remove the Switch Box Unit. (See Fig. 7.)

1. Remove the "S-8" and "S-10" screws shown in Fig. 7.

2. Remove the "S-5" screws shown in Fig. 7 and then remove the Switch Box Unit.

#### Notes:

· Be careful not to mistake the hole through which the Switch Harness is passed. (See Fig. 8.)

· Pay attention to a kind of screw.

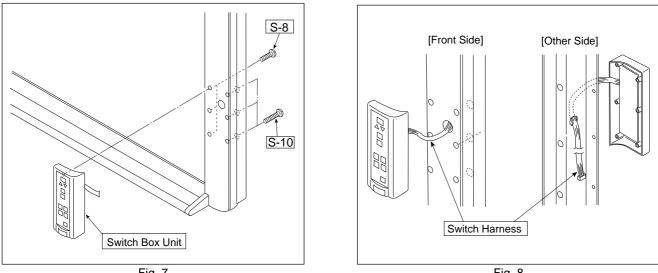

Fig. 7

Fig. 8

6) Disassemble the Frame Cover Section. (See Fig. 9.)

Remove the "S-1" and "S-6" screws shown in Fig. 9 and disassemble the Frame Cover.

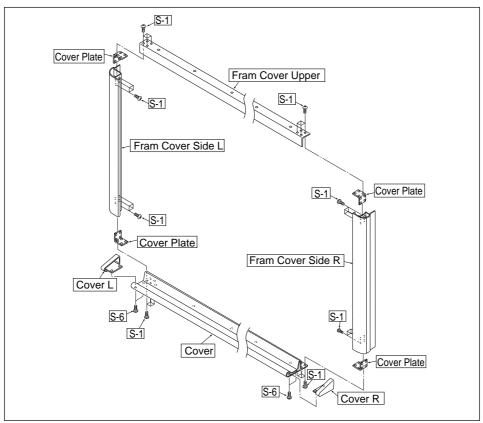

Fig. 9

# DISASSEMBLY AND ASSEMBLY

- 7) Remove the Sheet Frame Unit. (See Fig. 10.)
  - 1. Remove the "S-1" screws shown in Fig. 10 and disassemble the Sheet Frame Unit.

#### Notes:

- The Sheet Frame Unit is caught on a hook as shown in the portion A of Fig. 10.
- Remove the Motor Harness earlier when the Sheet Frame Unit is removed.

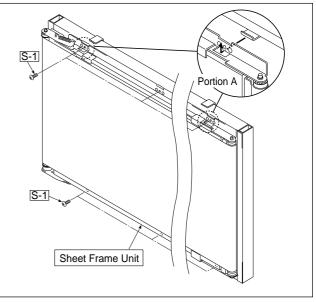

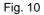

8) Remove the Sheet Motor Assy. (See Fig. 11.) 1. Remove the "S-3" screws shown in Fig. 11.

Note:

Adjust the tension of the Timing Belt when the Sheet Motor Assy is installed. (See 12. Adjustment.)

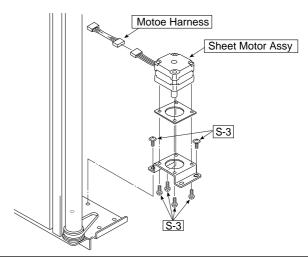

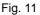

9) Remove the Sensor Board Unit. (See Fig. 12.)

1. Remove the "S-5" screws shown in Fig.12 and remove the Sensor Board Unit.

#### Note:

Be careful not to damage the White Sheet when the Sensor Board Unit removed and installed.

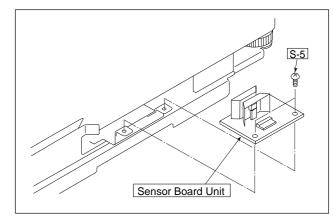

Fig. 12

10) Remove the Endless Sheet. (See Figs. 13, 14, and 15.)

- 1. Push the sheet roller section inside as shown in Figs. 13 and 14.
- 2. Remove the Endless Sheet as shown in Fig. 15.

#### Note:

• Be careful not to damage or fold it when handling the Endless Sheet.

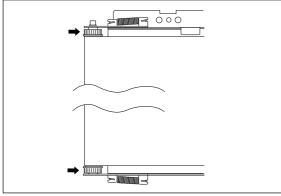

Fig. 13

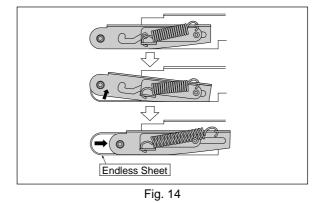

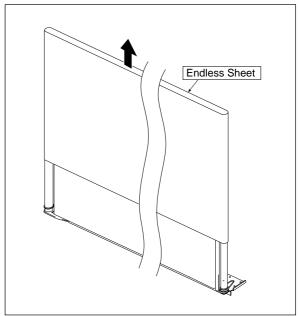

Fig. 15

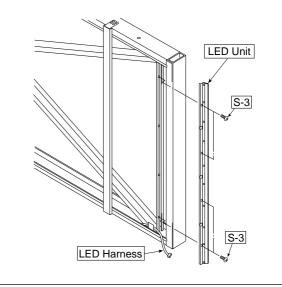

11) Remove the LED Unit. (See Fig. 16.)

- 1. Remove the LED Harness as shown in Fig. 16.
- 2. Remove the "S-3" screws as shown in Fig. 16.

3. Remove the LED Unit as shown in Fig. 16. **Note:** 

Use the parts assembled in a factory during replacement of an LED unit.

- \* Calibration is required after replaced.
- \* Be sure to confirm the CCD waveform after the LED unit is replaced. (An oscilloscope is required in this case.)

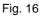

# **12. ADJUSTMENT**

# 12-1. CCD Adjustment

#### **Tools Required**

- Phillips screwdriver (+) No.2
- Ceramic screwdriver
- Oscilloscope
- C-11 Calibration Scale

#### Adjustment is required in the following cases. (Calibration operation is also required after adjustment.)

- When a CCD Board Assy is replaced
- When a LED Unit is replaced
- When adjustment got out of order due to the failure during arrival of products
- When the picture quality deteriorates remarkably

#### Preparation

- Turn ON the power of an oscilloscope. Clean the plate surface.
- \* Insufficient cleaning influences the subsequent calibration. Color irregularity may sometimes occur in this case.

#### Entering the adjustment pattern

C-11 Calibration Scale

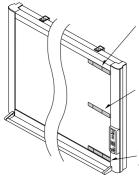

Put a C-11 Calibration Scale to the upper-right corner of the main unit frame for use when writing a line in the upper position.

Use a C-11 Calibration Scale when writing a line in the center position. (See detail drawing 2.)

Put a C-11 Calibration Scale to the lower-right corner of the main unit frame for use when writing a line in the lower position.

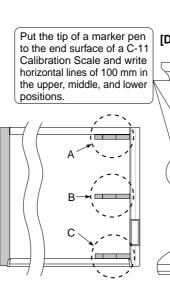

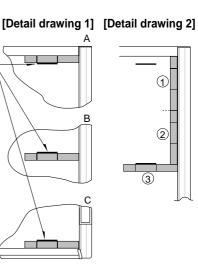

\* When writing a line in the center position, mark a C-11 Calibration Scale in the vertical direction by two ((1) and(2)) and then write a line of 100 mm ((3) in the horizontal direction.

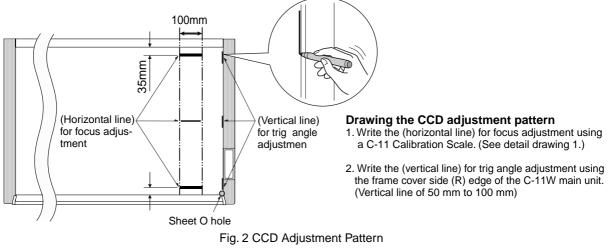

Fig. 1 Entry of Adjustment Pattern

#### CCD adjustment procedure

- Shift the rear panel to the right side (LED side) so that the Main Board Assy can be viewed. At that time, put a Back Panel completely to the end of the main board Assy so that the outer light does not influence the CCD waveform. (See Figure 10.)
- 2) Connect the probe of an oscilloscope to the Main Board Assy. (See Figure 3.)
  - Connect GND in Ch1 to J5, connect the measurement pin in Ch1 to J4.
  - Connect GND in trigger (or Ch2 ) to J6.
  - Connect the measurement pin in trigger (or Ch2 ) to J7.
  - Set the Ch1 mode to 1.0 V/DIV AC.
  - Set the trigger to 2 V/DIV DC.
  - Set the sweep to 400 ~ 500 $\mu$ sec/DIV.
  - \* Set the trigger to EXT or Ch2. Only Ch1 is displayed.

V-shaped groove of plate and holder

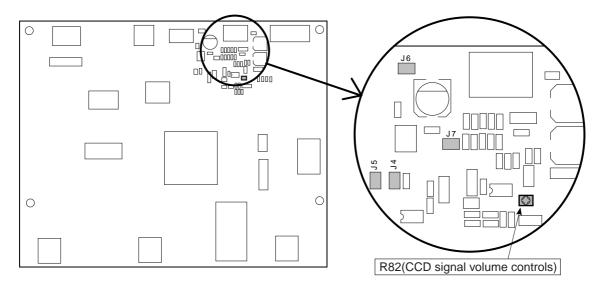

Fig. 3 Main Board Assy

#### 3) Temporary focus adjustment

Adjust the lens to the reference position and fix the two lens fixing screws temporarily. (See Figure 4.) \* Install the lens so that the lens marking is located horizontally and toward you.

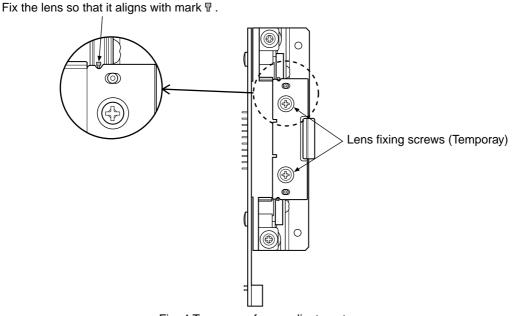

Fig. 4 Temporary focus adjustment

4) Put the set into the CCD adjustment mode.

Turn OFF the POWER.

- Turn ON the ON/Standby button while pressing and holding the "+" and "-" buttons, so the LED display is "AP".
- Press the "Reprint" button, so the set is put into the CCD adjustment mode. (LED display is "6".)
- The light-source LED lights in red when you press the Reprint button.
- The LED repeatedly lights in green, blue, and red when you press the Reprint button. (See Figure 5.)

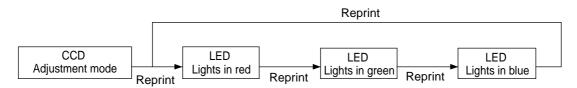

Fig. 5 Adjustment mode sequence

5) Adjustment of oscilloscope

Adjust the trigger level and Ch1 vertical position so that a CCD waveform appears on the oscilloscope display with the light-source LED turned on in red. Adjust the horizontal position, luminance, and focus. (See Figure 6.) When a waveform is saturated, turn the volume control shown in Figure 3 counterclockwise and adjust the waveform to the position where it is not saturated.

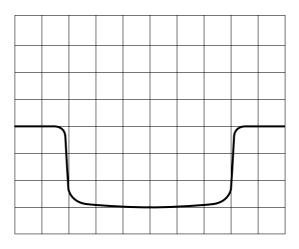

Fig. 6 CCD waveform (Adjustment of oscilloscope)

#### 6) CCD monitoring angle adjustment

Turn the CCD position adjustment screws (see Figure 7.) so that the waveform on the oscilloscope is symmetric on the right and left and so that the three vertical lines at the upper, middle, and lower positions can be read in the same level. Then, fix the screws. (See Figure 7.)

#### Note:

Fix the CCD fixing screw tentatively so that the CCD Holder smoothly moves and does not float from the Lens Holder.

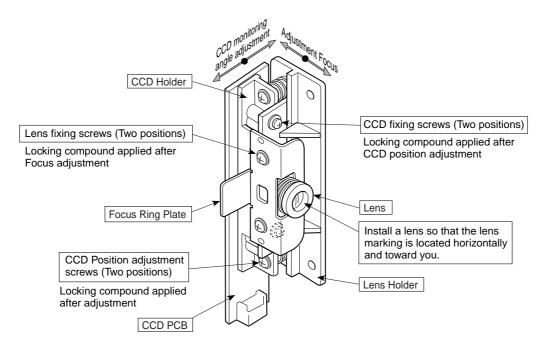

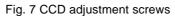

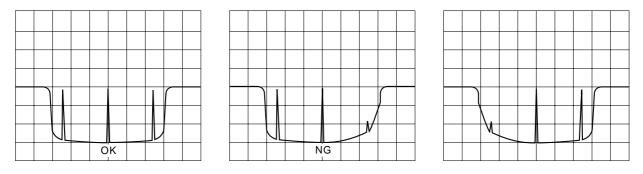

Fig.8 CCD waveform (Monitoring angle adjustment)

#### 7) Focus adjustment

Move the sheet so that an adjustment pattern is displayed on the oscilloscope. Move the sheet so that three horizontal adjustment patterns are displayed on the oscilloscope. Monitor the display on the oscilloscope and move the lens so that the displayed waveform is sharp. Adjust the focus and fix the lens fixing screws (see Figure 4). (See Figure 9.)

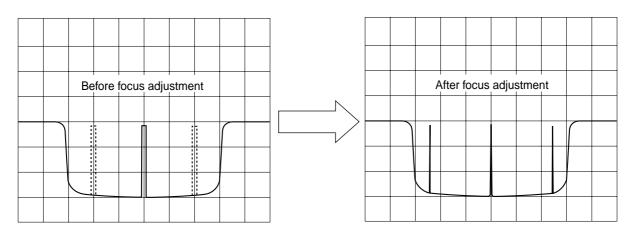

Fig.9 CCD waveform (Focus adjustment)

#### 8) Volume control adjustment

Adjust using an additional Reprint button while turning on light source LED.

Adjust using the volume control of main board Assy (R82) so that a CCD waveform is saturated by about 40% to 60% with the lowest (darkest) signal LED turned on. (See Figure 10.)

The saturation amount (%) is displayed in the display window (segment) of a switchboard as a numeric value. In this case, external light is cut off with the back panel closed. Segment display "10" = 100 (%)

\* Used a ceramic screwdriver  $(1.8 \times 4)$  when the volume control adjustment. "00" = 0 (%)

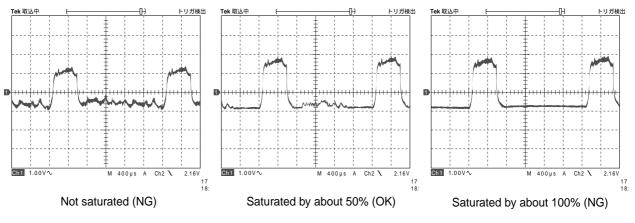

Fig.10. Volume control adjustment

#### 9) Waveform confirmation

The brightness of the light-source LED is automatically adjusted by CPU when you press the Feed button in the CCD adjustment mode.

Confirm that the shape of the waveform automatically adjusted for each color (R.G.B) is equal on the right and left.

### 12-2. Calibration Procedure

#### Preparation

PC in which Windows XP and Windows 2000 operate and that has a USB (1.1 or higher) terminal USB cable

C-11 software (contained in CD-ROM)

- C-11 Calibration Scale
- 1) Write a calibration pattern. (See Figure 11.)

Clean the sheet (on two planes) before performing calibration, and be sure to return the back panel to the prescribed position.

\* Take care that outer light is not put with the back panel completely closed when performing calibration.

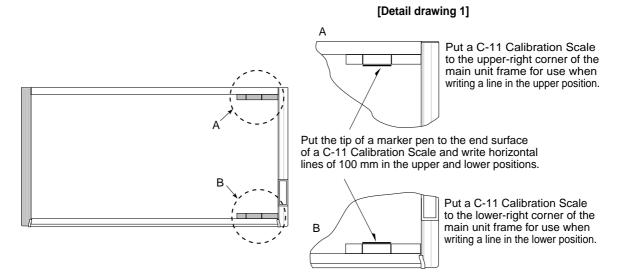

Fig. 11 Use of C-11 Calibration Scale

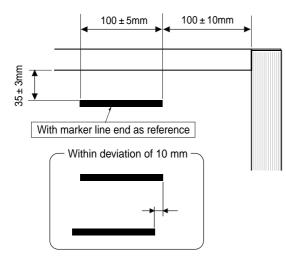

#### **Cautions during calibration**

- Confirm that sheet O hole for page management of a sheet exists at the lower-right corner. There are two holes Use a hole far from seam portion of the sheet.
- 2. Write a line using a black marker.
- 3. Write only upper and lower horizontal lines. Do not write a vertical line.
- (A C-11 Calibration Scale is used in this case.)
- 4. The Hole located below a Sheet is used as reference.
- 5. Visually check the position of the hole located below a sheet and write a line with position about 100 mm away from the right as reference.
- 6. Write two lines of about 100 mm long in the upper and lower positions.
- 7. Write an upper line in the lower position about 35 mm away from the inside of a frame (upper).
- 8. Write an upper line in the position about 35 mm away from the frame side of a frame (lower).
- \* Align horizontal lines according to the upper and lower length. (Deviation is within 10 mm.)

Fig.12 Calibration Pattern Error

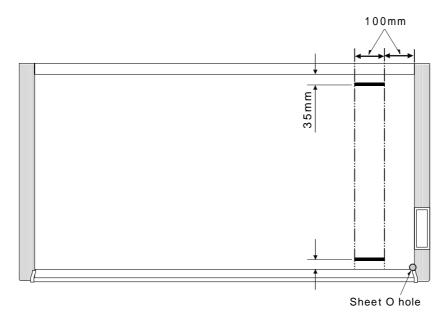

Fig. 13 Calibration Pattern

- 2) Start calibration.
  - Press the ON/Standby button and turn off the power.
  - Turn ON the ON/Standby button while pressing and holding the "+" and "-" keys.
  - LED display is "AP".
  - Press the Print button, so calibration starts. (LED display "2.")

|                                                                                                    | Display       |
|----------------------------------------------------------------------------------------------------|---------------|
| a. When calibration is started.                                                                                 | ···· <2.SPC>* |
| b. Adjust the light level of LED.                                                                               |               |
| c. Detect the first hole (sheet O hole).                                                                        | ···· <2.1>    |
| d. Turn the sheet by one cycle to detect the hole and calculate the distance.                                   | ···· <2.2>    |
| e. Move the sheet to the position where reference data is gotten.                                               | ···· <2.3>    |
| f. Adjust the light level of LED again in the position where reference data is gotten.                          | <2.4>         |
| g. Get the reference data.                                                                                      | <2.5>         |
| h. Move the sheet so that the center of a horizontal line is almost positioned in the image pickup range of CCD | <2.6>         |
| i. Write data into flash ROM.                                                                                   | ···· <2.7>    |
| Operation is normally terminated when <aa.> is displayed. Turn off the power in this case.</aa.>                |               |
| * SPC indicates the non-lighting state.                                                                         |               |

- \* <0.0.> is displayed respectively when an error occurred.
- \* <2.H.> is displayed when data cannot be written into flash ROM.

Draw something on a sheet using four-color makers and confirm the image data.

At that time, confirm that the data written in the inner position about 10 mm away from the upper and lower end of the sheet can be read correctly.

# 12-3. Tension Adjustment of Timing Belt

The tension of a timing belt must be adjusted when the Sheet Motor Assy is replaced and removed.

#### **Tool required**

• Spring balance

Adjustment (See the illustration shown below.)

- Fix the Sheet Motor Assy tentatively and measure the tension of a timing belt using a spring balance.
- Move the Sheet Motor Assy and fix it in the position where proper load is obtained.
- The proper load is 0.3 to 0.6 kgf with the timing belt bent by approximately 1 mm.

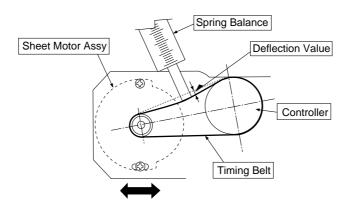

## 12-4. Cautions on Handling

#### Use of dedicated makers and erasers

Be sure to use dedicated markers and erasers. Use of other types of markers or erasers, or rubbing directly with hand may scratch or soil the sheet and the ink may not come off. The markers must be stored in a horizontal orientation. The ink may be difficult to remove if they are not. Dedicated eraser• Product code: 44369Dedicated board marker (black)• Product code: 44572Dedicated board marker (red)• Product code: 44573Dedicated board marker (blue)• Product code: 44574Dedicated board marker (green)• Product code: 44575

#### About a printer

Operation cannot be guaranteed when printers other than the specified printer model are connected.

#### Do not move a sheet by hand.

Do not move a sheet manually (by hand) as in the conventional copyboard. Doing so may result in improper saving or printing of the information drawn on the sheet surface.

#### **Cleaning of sheet**

When the sheet was soiled, wipe it with a moist cloth that has been wrung well. When heavily soiled, add a small amount of clean water to the sponge of a new dedicated eraser and wipe, and before the sheet surface has dried, finish wiping with a soft, clean, and dry cloth. After cleaning, allow the sheet to dry completely before use. Do not use heavily soiled erasers, wet tissue, office cleaners, neutral detergent, or other cleaners.

# **13. CABLE AND CABLE CONNECTION**

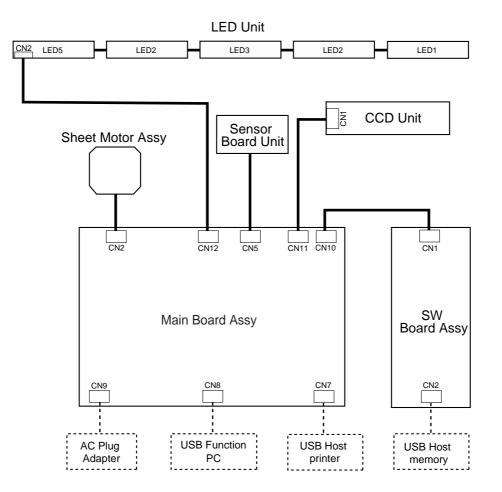

# 14. PARTS LIST

### 1. Overall configuration

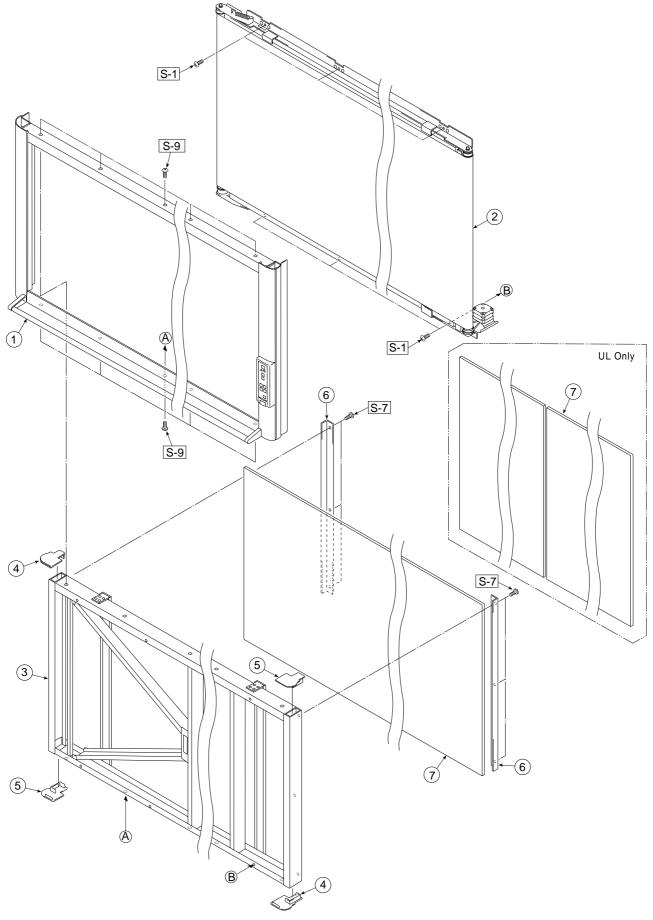

| 1. ( | 1. Overall configuration |           |       |                 |  |  |
|------|--------------------------|-----------|-------|-----------------|--|--|
| No   | PARTS NAME               | PARTS No. | Q' ty | REMARK          |  |  |
| 1    | Frame Cover Unit         | -         | 1     |                 |  |  |
| 2    | Sheet Unit               | -         | 1     |                 |  |  |
| 3    | Board Unit               | -         | 1     |                 |  |  |
| 4    | Cap L                    | 715201800 | 2     |                 |  |  |
| 5    | Cap R                    | 715201900 | 2     |                 |  |  |
| 6    | Back Panel Corner        | -         | 2     | No Parts Supply |  |  |
| 7    | Back Panel (W)           | 301102    | 1     |                 |  |  |
| 1    | Back Pane UL UNIT (W)    | 301118    | 1     | UL Only         |  |  |

#### 2. Frame Cover Section

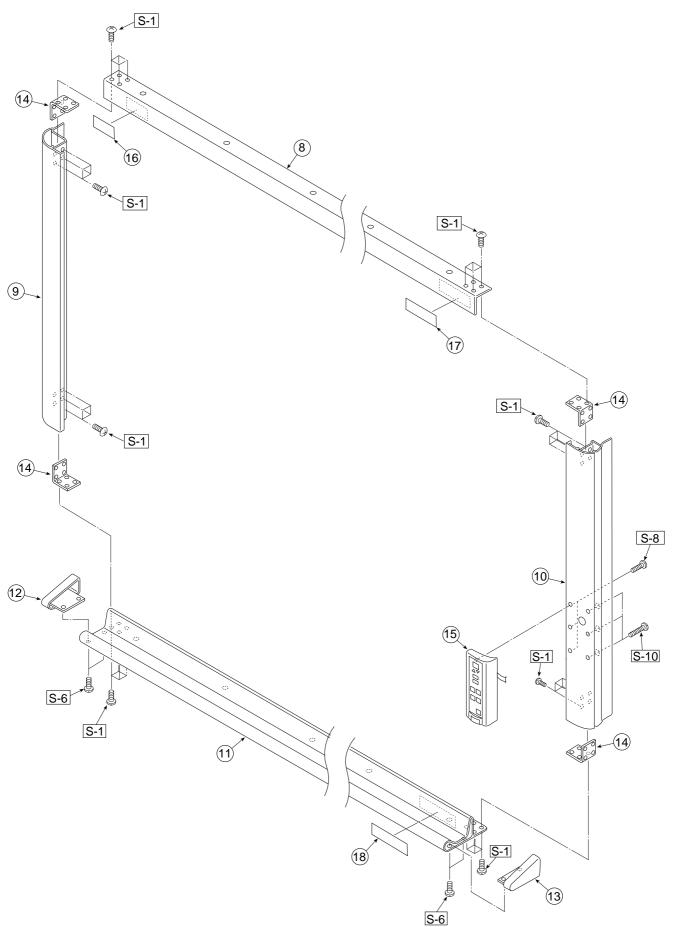

| 2. 1 | 2. Frame Cover Section      |           |       |                 |  |  |
|------|-----------------------------|-----------|-------|-----------------|--|--|
| No   | PARTS NAME                  | PARTS No. | Q' ty | REMARK          |  |  |
| 8    | Frame Cover Upper (W)       | -         | 1     | No Parts Supply |  |  |
| 9    | Frame Cover Side L          | -         | 1     | No Parts Supply |  |  |
| 10   | Frame Cover Side R          | -         | 1     | No Parts Supply |  |  |
| 11   | Frame Cover Lower Unit (W)  | -         | 1     | No Parts Supply |  |  |
| -    | Freame Cover Unit (W)       | 301104    | 1     | Set. No. 6+8-11 |  |  |
| -    | Freame Cover Unit (W) UL    | 301126    | 1     | Set. No. 6+8-11 |  |  |
| 12   | Cover L                     | 715357900 | 1     |                 |  |  |
| 13   | Cover R                     | 715358000 | 1     |                 |  |  |
| 14   | Cover Plate                 | 715201000 | 4     |                 |  |  |
| 15   | Switch Box Unit C-11W (O/S) | 715090073 | 1     |                 |  |  |
| 16   | Name Plate                  | 715202900 | 1     |                 |  |  |
| 17   | Capturebord Label           | 715385500 | 1     |                 |  |  |
| 18   | Maintenance Label CW (O/S)  | 715385700 | 1     |                 |  |  |

#### 3. Sheet Frame Section

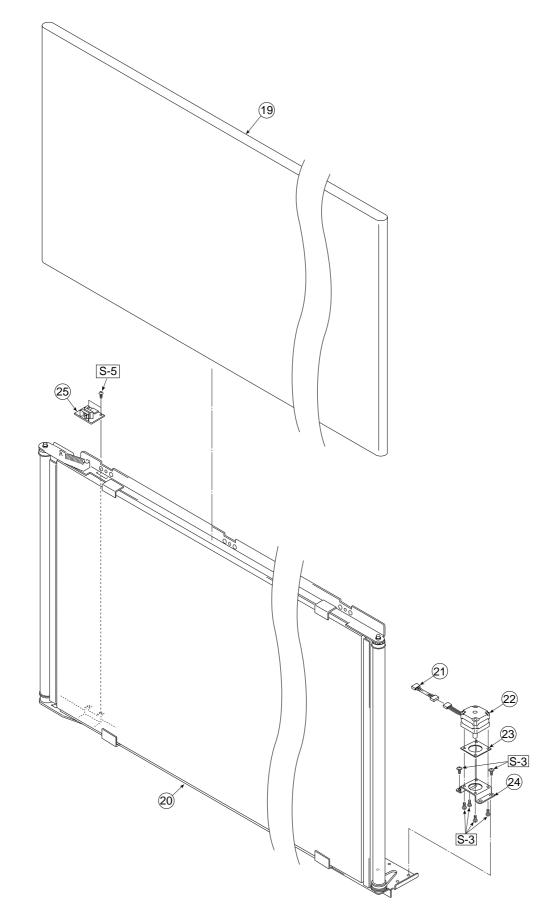

| 3. \$ | 3. Sheet Frame Section |           |       |                 |  |  |
|-------|------------------------|-----------|-------|-----------------|--|--|
| No    | PARTS NAME             | PARTS No. | Q' ty | REMARK          |  |  |
| 19    | Endless Sheet (CW)     | 301120    | 1     |                 |  |  |
| 20    | Sheet Frame Unit (CW)  | -         | 1     | No Parts Supply |  |  |
| -     | Sheet Frame Unit (CW)  | 301122    | 1     | Set. No. 19+20  |  |  |
| 21    | Motor Harness (W)      | 715258300 | 1     |                 |  |  |
| 22    | Sheet Motor Assy       | 718501200 | 1     |                 |  |  |
| 23    | Vibration Proof Rubber | 718209300 | 1     |                 |  |  |
| 24    | Motor Bracket          | 715353300 | 1     |                 |  |  |
| 25    | Sensor Board Unit      | 715260900 | 1     |                 |  |  |

#### 4. Board Frame Section

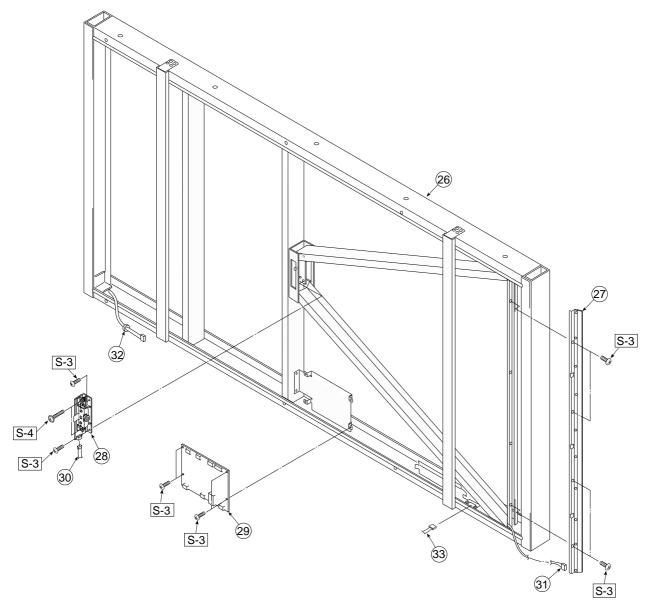

| 4. I | 4. Board Frame Section |           |       |                 |  |  |
|------|------------------------|-----------|-------|-----------------|--|--|
| No   | PARTS NAME             | PARTS No. | Q' ty | REMARK          |  |  |
| 26   | Board Frame Unit (W)   | 301108    | 1     |                 |  |  |
| 27   | LED Unit               | 301109    | 1     |                 |  |  |
| 28   | CCD Unit               | 715090013 | 1     |                 |  |  |
| 29   | Main Board Assy C-11   | 715261500 | 1     | C-11 Only       |  |  |
| 30   | CCD Harness            | 715257700 | 1     |                 |  |  |
| 31   | LED Harness            | 715257900 | 1     |                 |  |  |
| 32   | DK Core                | 714890100 | 1     | Through harness |  |  |
| 33   | Sensor Harness         | 715260600 | 1     |                 |  |  |

#### **5. Accessories Section**

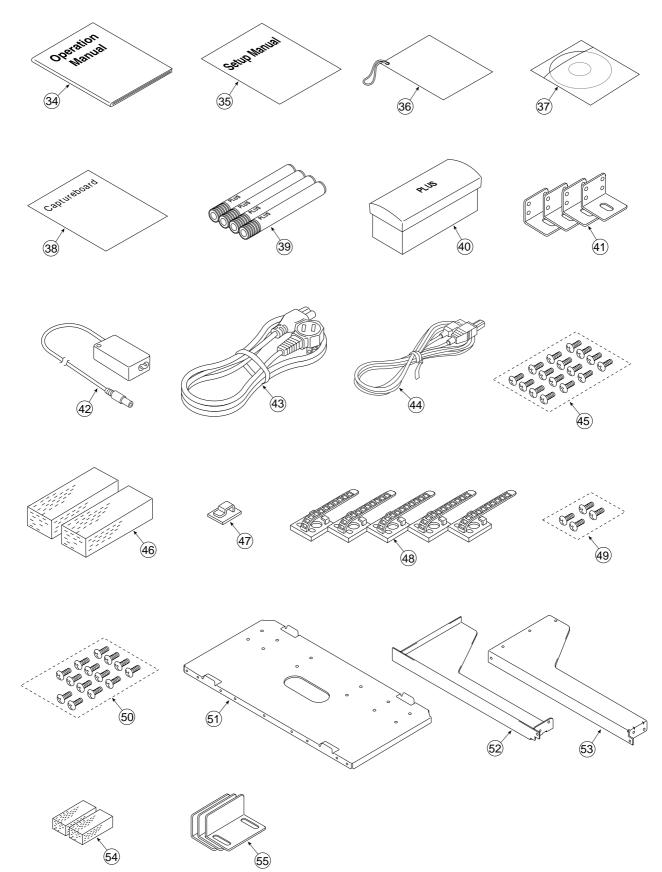

| No   | PARTS NAME                          | PARTS No. | Q' ty | REMARK          |
|------|-------------------------------------|-----------|-------|-----------------|
| 34   | Operation Manual C-11 (O/S)         | 715383100 | 1     | C-11 Only       |
| 35   | Assembly Manual C-11 (O/S)          | 715360300 | 1     |                 |
| 36   | Quick guide C-11 (O/S)              | 715383800 | 1     |                 |
| 37   | CD-ROM C-11                         | 715383200 | 1     | C-11 Only       |
| 38   | Image Overlay Operation Manual C-11 | 715383300 | 1     | C-11 Only       |
| 39   | Marker Set                          | -         | 1     | No Parts Supply |
| 39-A | Drywipe Marker (Black)              | 44572     | 1     |                 |
| 39-B | Drywipe Marker (Red)                | 44573     | 1     |                 |
| 39-C | Drywipe Marker (Blue)               | 44574     | 1     |                 |
| 39-D | Drywipe Marker (Green)              | 44575     | 1     |                 |
| 40   | Eraser ER-44369                     | 44369     | 1     |                 |
| 41   | Wall Mount Plate                    | 715359900 | 4     |                 |
| 42   | AC Adapter                          | 715259000 | 1     |                 |
|      | Power Cable (2.5m) EU               | 715259200 | 1     |                 |
|      | Power Cable (2.5m) UK               | 715259300 | 1     |                 |
| 43   | Power Cable (2.5m) US               | 715259400 | 1     |                 |
|      | Power Cable (2.5m) AU               | 715259500 | 1     |                 |
|      | Power Cable (2.5m) CH               | -         | 1     | No Parts Supply |
| 44   | USB Cable                           | 741255400 | 1     |                 |
| 45   | M4-8 Cross Recessed Binding Head    | 951240850 | 16    |                 |
| 46   | Erase Cpre                          | -         | 2     | No Parts Supply |
| 47   | Quick Guide Hang                    | 715354600 | 1     |                 |
| 48   | Cable Clip                          | 714461800 | 5     |                 |
| 49   | M4-8 Cross Recessed Binding Head    | 951240850 | 4     |                 |
| 50   | M3-6 B-Tight                        | 953430650 | 14    |                 |
| 51   | Printer Platform                    | 715353600 | 1     |                 |
| 52   | Printer Bracket L                   | 715358200 | 1     |                 |
| 53   | Printer Bracket R                   | 715358100 | 1     |                 |
| 54   | Printer Bracket Spacer              | 715217700 | 2     |                 |
| 55   | Printer Guide Unit                  | 715090025 | 3     |                 |

### 6. Carton & Packing

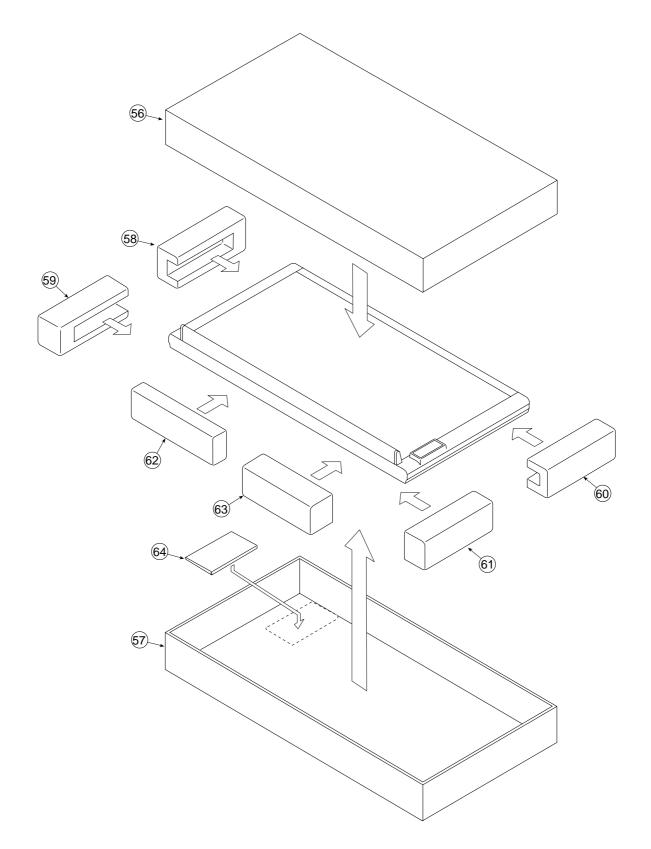

| 6. 0 | 6. Carton & Packing      |           |       |                 |  |  |
|------|--------------------------|-----------|-------|-----------------|--|--|
| No   | PARTS NAME               | PARTS No. | Q' ty | REMARK          |  |  |
| 56   | Carton Upper W           | -         | 1     | No Parts Supply |  |  |
| 57   | Carton Lower W           | -         | 1     | No Parts Supply |  |  |
| 58   | Corner Packing Upper (L) | -         | 1     | No Parts Supply |  |  |
| 59   | Corner Packing Lower (L) | -         | 1     | No Parts Supply |  |  |
| 60   | Corner Packing Upper (R) | -         | 1     | No Parts Supply |  |  |
| 61   | Corner Packing Lower (R) | -         | 1     | No Parts Supply |  |  |
| 62   | Accessory Box            | -         | 1     | No Parts Supply |  |  |
| 63   | Push Accessory Box (W)   | -         | 1     | No Parts Supply |  |  |
| 64   | Printer Plaiform Pad A   | -         | 1     | No Parts Supply |  |  |
| -    | Carton Unit CW           | 301125    | 1     | Set. No. 56-64  |  |  |

| 7. S | 7. Screws & Washers                       |           |       |  |  |  |
|------|-------------------------------------------|-----------|-------|--|--|--|
| No   | PARTS NAME                                | PARTS No  | Q' ty |  |  |  |
| S-1  | M4-6 Cross Recessed Binding Head          | 951240650 | 42    |  |  |  |
| S-2  | M4-8 Cross Recessed Binding Head          | 951240850 | 16    |  |  |  |
| S-3  | M3-8 Cross Recessed 3-Point Type          | 952530810 | 20    |  |  |  |
| S-4  | M3-25 Cross Recessed 3-Point Type         | 952532510 | 2     |  |  |  |
| S-5  | M3-6 P-Tight Cross Recessed Binding Head  | 953230610 | 10    |  |  |  |
| S-6  | M3-8 P-Tight Cross Recessed Binding Head  | 953230850 | 6     |  |  |  |
| S-7  | M3-6 Cross Recessed Binding Head          | 951230650 | 28    |  |  |  |
| S-8  | M4-10 P-Tight Cross Recessed Binding Head | 953241010 | 3     |  |  |  |
| S-9  | M4-12 Cross Recessed Binding Head         | 951241250 | 13    |  |  |  |
| S-10 | M4-15 P-Tight Cross Recessed Binding Head | 953241510 | 3     |  |  |  |

8. M-11-T

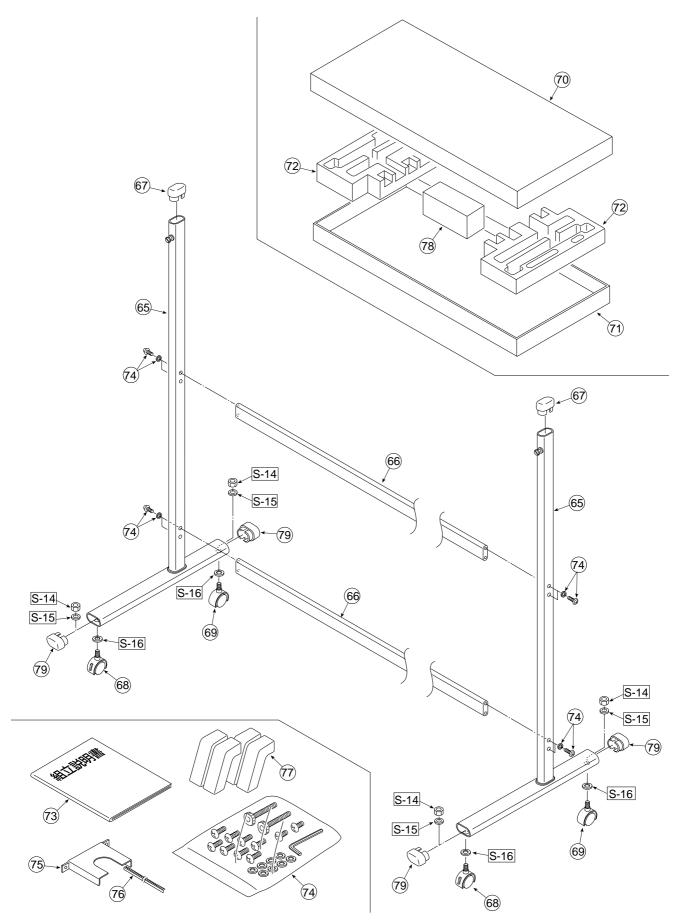

| 8. M-11-T |                             |           |       |                 |  |
|-----------|-----------------------------|-----------|-------|-----------------|--|
| No        | PARTS NAME                  | PARTS No. | Q' ty | REMARK          |  |
| 65        | T-Shaped Stand Assy         | -         | 2     | No Parts Supply |  |
| 66        | Side Bar Assy               | -         | 2     | No Parts Supply |  |
| 67        | Pipe Frame Cap              | 714112600 | 2     |                 |  |
| 68        | Front Caster                | 714660400 | 2     |                 |  |
| 69        | Back Caster                 | 714660500 | 2     |                 |  |
| 70        | Carton Upper (Stand)        | -         | 1     | No Parts Supply |  |
| 71        | Carton Lower (Stand)        | -         | 1     | No Parts Supply |  |
| 72        | Packing Set (Stand)         | -         | 2     | No Parts Supply |  |
| -         | Carton Unit (Stand)         | 301112    | 1     | Set. No. 70-72  |  |
| 73        | Assembly Manual (Stand) O/S | 715360900 | 1     |                 |  |
| 74        | Screw Unit                  | 715090010 | 1     |                 |  |
| 75        | Printer Steady (Stand)      | 715353700 | 1     |                 |  |
| 76        | Edge Bush                   | 715353800 | 1     |                 |  |
| 77        | Stabilizer                  | -         | 4     | No Parts Supply |  |
| 78        | Stabilizer Box              | -         | 1     | No Parts Supply |  |
| -         | Stabilizer Unit             | 301113    | 1     | Set. No. 77-78  |  |
| 79        | Pipe Cap                    | 714160600 | 4     |                 |  |
| S-14      | W3-8 Hexagonal Stop Bolt    | 955217610 | 4     |                 |  |
| S-15      | No2-10 Spring Washer        | 957410210 | 4     |                 |  |
| S-16      | No2-10 Flat Washer          | 957210210 | 4     |                 |  |

## **15. REVISION HISTORY**

| No | Revision History | Revision page | Date |
|----|------------------|---------------|------|
| 1  |                  |               |      |
| 2  |                  |               |      |
| 3  |                  |               |      |
| 4  |                  |               |      |
| 5  |                  |               |      |
| 6  |                  |               |      |
| 7  |                  |               |      |
| 8  |                  |               |      |
| 9  |                  |               |      |
| 10 |                  |               |      |
| 11 |                  |               |      |
| 12 |                  |               |      |
| 13 |                  |               |      |
| 14 |                  |               |      |
| 15 |                  |               |      |
| 16 |                  |               |      |
| 17 |                  |               |      |
| 18 |                  |               |      |
| 19 |                  |               |      |
| 20 |                  |               |      |
|    |                  |               |      |
|    |                  |               |      |
|    |                  |               |      |
|    |                  |               |      |
|    |                  |               |      |
|    |                  |               |      |
|    |                  |               |      |
|    |                  |               |      |

## **PLUS Vision Corp.**

Inagioffice 1033-1, Oshitate, Inagi-shi, Tokyo, 206-0811 JAPAN WWW.plus-vision.com email:plusvision@plus.co.jp